## **Tips for Using Co:Writer on the SBA/MSP**

- Co:Writer (SOLO 6) is software that provides numerous accessibility features such as text-to-speech, speech-to-text, word prediction and grammar prediction. Some features are not allowed on the SBA ELA.
- OSPI has determined that the *word prediction and grammar prediction* features in Co:Writer impact the constructs being measured on the SBA ELA test, therefore, *Co:Writer is not allowed for use on the SBA ELA*.
- Text-to-speech and speech-to-text are allowed accommodations/designated supports for SBA and Science MSP. See the Guidelines for Tools, Supports and Accommodations.
- For math and science, *you must submit a Non-standard Accommoda ons or Designated Support Request* to OSPI before using Co:Writer accessibility features on those Math SBA and the Science MSP.
- Students and staff should be very familiar with Co:Writer prior to using it on the SBA/MSP.
- Below are directions for use of Solo 6 Co:Writer program when installed on the student device used for testing.
- 1. At least a few days prior to testing, the *Permissive Mode* must be enabled in the specific subjects (Mathematics and/or Science) in TIDE for the student who will be using Co:Writer. The setting is located under *Embedded Accommodations*, *Permissive Mode, Permissive Mode Enabled* under *Mathema cs* and/or *Science.* Be sure to choose *Save.*

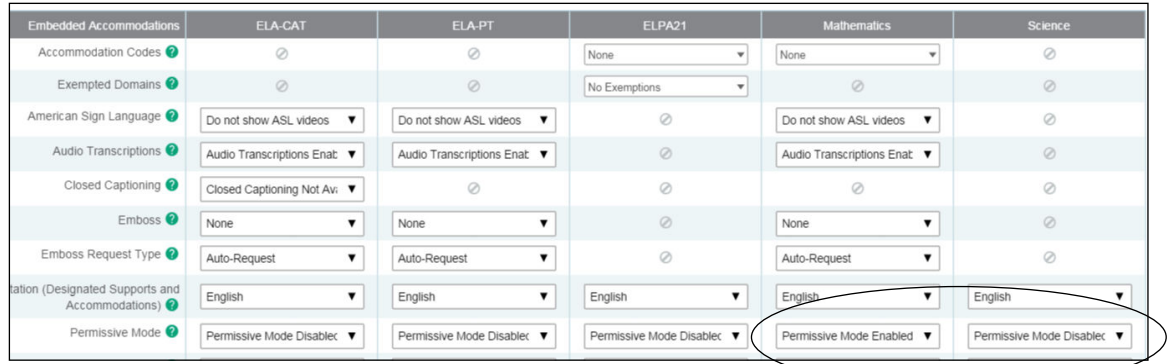

Once Permissive Mode is enabled, students may sign in as themselves on the Training and Practice tests and become familiar with using Co:Writer with the secure test site.

- 2. Log on to student computer using the secure log in, then close the secure browser by choosing *Close Secure Browser* in the upper right corner.
- 4. Under *All Programs*, *SOLO 6*, open Co:Writer 6 5. Click on the Co:Writer menu arrow

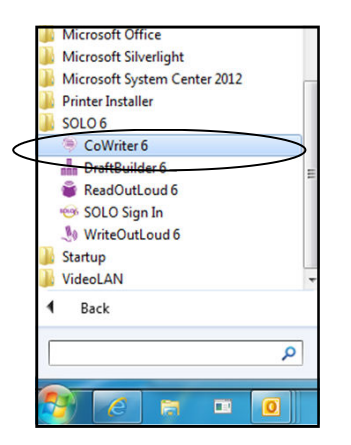

6. Under *Topics* tab, confirm that all topic dictionaries are **not** checked.

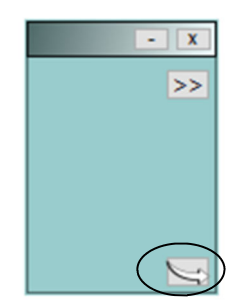

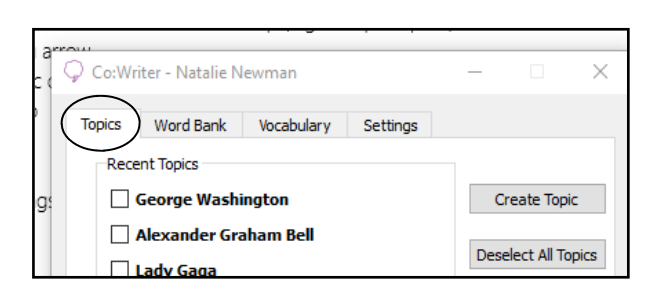

7. Select **Settings** tab

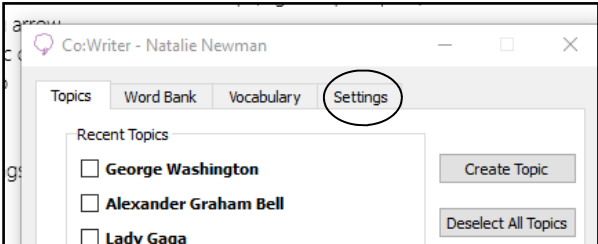

8. Select the **More Settings...** button

Co:Writer - Natalie Newman  $\times$ Word Bank Vocabulary Settings boics Speech Settings **Text Settings** Helvetica  $\boxdot$  So ech Active ٠ Heather Background Color: J. Rate: 0 Text Color: More Setti Help  $\mathcal{D}$ 

9. Under *Display* confirm that the *Show Numbers* box is **not** checked and choose *OK*

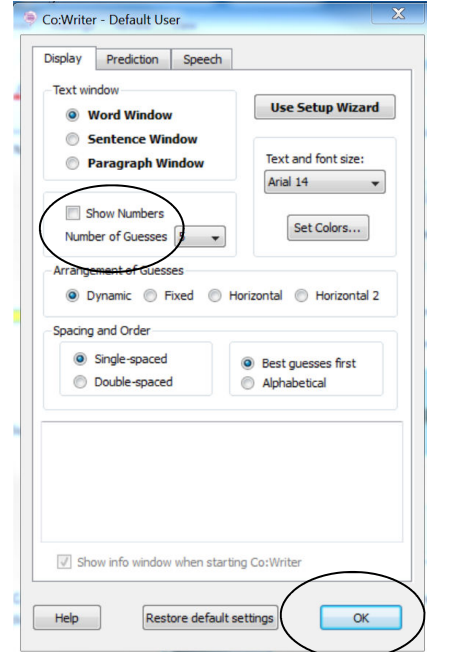

10. Select the *menu arrow* in the bottom right corner to return to the Co: Writer operational mode.

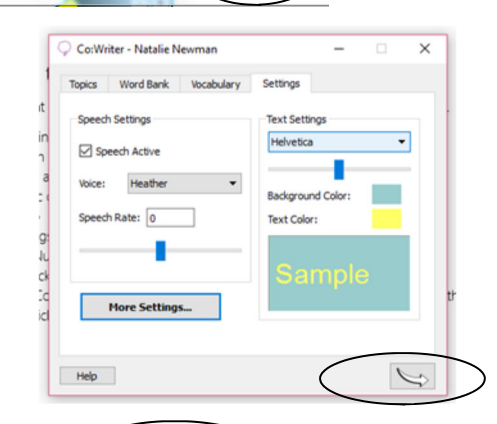

- -

11. Do not minimize the small, green Co:Writer window. If needed, it may moved to the side by dragging via the gray bar at the top.

## 12. Open the SBA WASecureBrowser by clicking on the desktop icon

*OR* by choosing *WASecureBrowser* from the program start menu. You may use the *Search programs and files* box if the *WASecureBowser* is not clearly listed.

**The Use of Co:Writer is not allowed on the ELA SBA.**

- Any test content/responses in Co:Writer must be removed at the end of each test session.
- After testing, the student may want to use Co:Writer for classroom work and will need to change everything back to the way it was prior to testing. If this is done, be sure to repeat the set up steps again prior to testing on the SBA or MSP.
- Another Tip: Students using *Speech-to -Text* will be prompted to click the green speaker icon to make sure they can hear the voice. On this same screen there are 3 slider bars to personalize the speech settings. Make sure the voice is changed to *VW Julie* and adjust the *Volume*, *Pitch* and *Rate* of speech that fits their needs. If this is not done prior to beginning the test, they will need to exit the browser to adjust the settings.

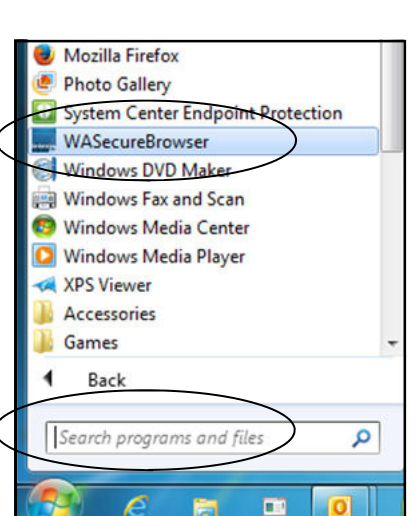

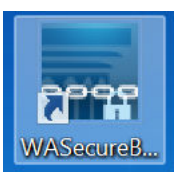